# HP HP Closed Loop Incident Process (CLIP) **Solution**

For the Windows operating system

Software Version: 9.10

Troubleshooting Guide

Document Release Date: October 2011 Software Release Date: October 2011

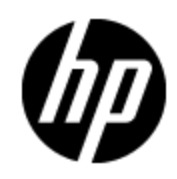

## **Legal Notices**

### **Warranty**

The only warranties for HP products and services are set forth in the express warranty statements accompanying such products and services. Nothing herein should be construed as constituting an additional warranty. HP shall not be liable for technical or editorial errors or omissions contained herein.

The information contained herein is subject to change without notice.

## **Restricted Rights Legend**

Confidential computer software. Valid license from HP required for possession, use or copying. Consistent with FAR 12.211 and 12.212, Commercial Computer Software, Computer Software Documentation, and Technical Data for Commercial Items are licensed to the U.S. Government under vendor's standard commercial license.

## **Copyright Notice**

© Copyright 2005 - 2011 Hewlett-Packard Development Company, L.P.

## **Trademark Notices**

Adobe™ is a trademark of Adobe Systems Incorporated.

Microsoft® and Windows® are U.S. registered trademarks of Microsoft Corporation.

UNIX® is a registered trademark of The Open Group.

This product includes an interface of the 'zlib' general purpose compression library, which is Copyright © 1995-2002 Jean-loup Gailly and Mark Adler.

## **Documentation Updates**

The title page of this document contains the following identifying information:

- Software Version number, which indicates the software version.
- Document Release Date, which changes each time the document is updated.
- Software Release Date, which indicates the release date of this version of the software.

To check for recent updates or to verify that you are using the most recent edition of a document, go to:

#### **http://h20230.www2.hp.com/selfsolve/manuals**

This site requires that you register for an HP Passport and sign in. To register for an HP Passport ID, go to:

#### **http://h20229.www2.hp.com/passport-registration.html**

Or click the **New users - please register** link on the HP Passport login page.

You will also receive updated or new editions if you subscribe to the appropriate product support service. Contact your HP sales representative for details.

## **Support**

Visit the HP Software Support Online web site at:

#### **http://www.hp.com/go/hpsoftwaresupport**

This web site provides contact information and details about the products, services, and support that HP Software offers.

HP Software online support provides customer self-solve capabilities. It provides a fast and efficient way to access interactive technical support tools needed to manage your business. As a valued support customer, you can benefit by using the support web site to:

- Search for knowledge documents of interest
- Submit and track support cases and enhancement requests
- Download software patches
- Manage support contracts
- Look up HP support contacts
- Review information about available services
- Enter into discussions with other software customers
- Research and register for software training

Most of the support areas require that you register as an HP Passport user and sign in. Many also require a support contract. To register for an HP Passport ID, go to:

#### **http://h20229.www2.hp.com/passport-registration.html**

To find more information about access levels, go to:

**http://h20230.www2.hp.com/new\_access\_levels.jsp**

## **Contents**

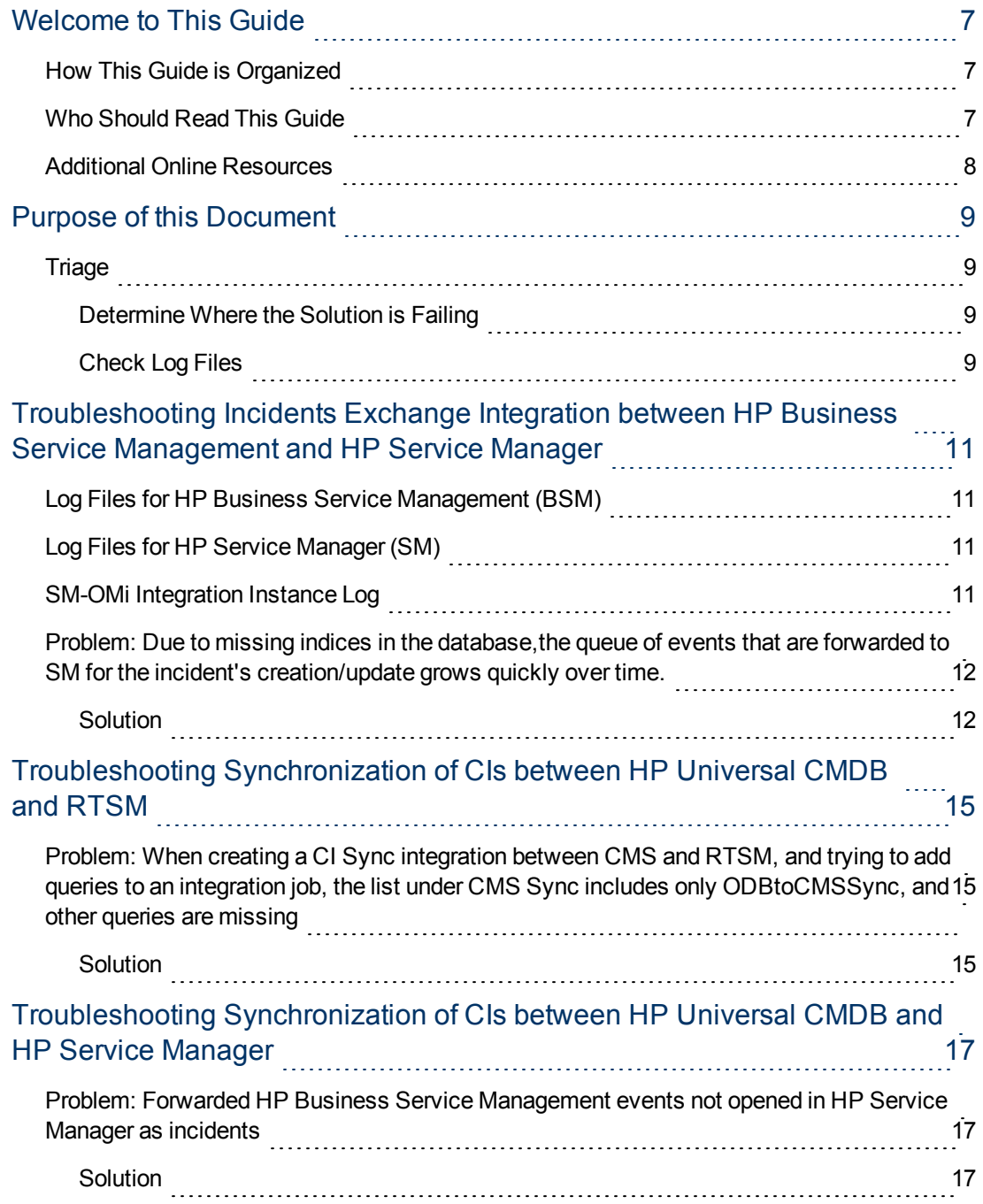

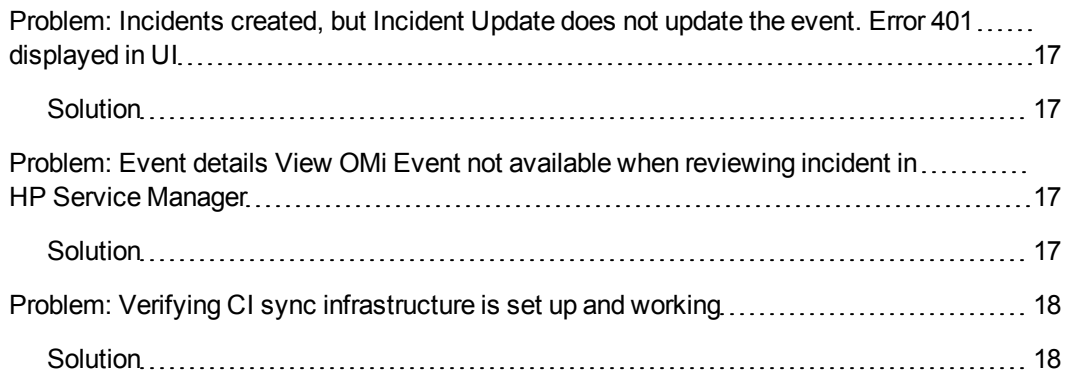

## <span id="page-6-0"></span>**Welcome to This Guide**

Welcome to the HP Closed Loop Incident Process (CLIP) Troubleshooting Guide. This guide provides information for troubleshooting the CLIP Solution v9.10.

#### **This chapter includes:**

- [How](#page-6-1) [This](#page-6-1) [Guide](#page-6-1) [is](#page-6-1) [Organized](#page-6-1)
- **[Who](#page-6-2) [Should](#page-6-2) [Read](#page-6-2) [This](#page-6-2) [Guide](#page-6-2)**
- [Additional](#page-7-0) [Online](#page-7-0) [Resources](#page-7-0)

Note: If you have any feedback or comments, please contact solutionpackagingandscp@hp.com.

### <span id="page-6-1"></span>**How This Guide is Organized**

This guide contains the following chapters:

**[Chapter](#page-8-0) [1](#page-8-0) [Purpose](#page-8-0) [of](#page-8-0) [this Document](#page-8-0)**

Provides an overview of what this guide covers.

**[Chapter](#page-10-0) [2](#page-10-0) [Troubleshooting](#page-10-0) [Incidents](#page-10-0) [Exchange](#page-10-0) [Integration](#page-10-0) [between](#page-10-0) [HP](#page-10-0) [Business](#page-10-0) [Service](#page-10-0) [Management](#page-10-0) [and](#page-10-0) [HP](#page-10-0) [Service](#page-10-0) [Manager](#page-10-0)**

Provides troubleshooting solutions for the HP Business Service Management and HP Service Manager incidents exchange integration.

**[Chapter](#page-14-0) [3](#page-14-0) [Troubleshooting](#page-14-0) [Synchronization](#page-14-0) [of](#page-14-0) [CIs](#page-14-0) [between](#page-14-0) [HP](#page-14-0) [Universal](#page-14-0) [CMDB](#page-14-0) [and](#page-14-0) [RTSM](#page-14-0)**

Provides troubleshooting solutions for the HP Universal CMDB and RTSM CI synchronization.

**[Chapter](#page-16-0) [4](#page-16-0) [Troubleshooting](#page-16-0) [Synchronization](#page-16-0) [of](#page-16-0) [CIs](#page-16-0) [between](#page-16-0) [HP](#page-16-0) [Universal](#page-16-0) [CMDB](#page-16-0) [and](#page-16-0) [HP](#page-16-0) [Service](#page-16-0) [Manager](#page-16-0)**

Provides troubleshooting solutions for the HP Universal CMDB and HP Service Manager CI synchronization.

## <span id="page-6-2"></span>**Who Should Read This Guide**

This guide is intended for a system implementer or system administrator responsible for upgrading the HP Closed Loop Incident Process Solution. This guide assumes that you have administrative access to all systems. The procedures in this guide may duplicate information available in your HP Business Service Management, HP Universal CMDB, and HP Service Manager documentation, but is provided here for convenience.

## <span id="page-7-0"></span>**Additional Online Resources**

Troubleshooting & Knowledge Base accesses the Troubleshooting page on the HP Software Support Web site where you can search the Self-solve knowledge base. Choose Help > Troubleshooting & Knowledge Base. The URL for this Web site is http://h20230.www2.hp.com/troubleshooting.jsp.

HP Software Support accesses the HP Software Support Web site. This site enables you to browse the Self-solve knowledge base. You can also post to and search user discussion forums, submit support requests, download patches and updated documentation, and more. Choose Help > HP Software Support. The URL for this Web site is www.hp.com/go/hpsoftwaresupport.

Most of the support areas require that you register as an HP Passport user and sign in. Many also require a support contract.

To find more information about access levels, go to: http://h20230.www2.hp.com/new\_access\_levels.jsp

To register for an HP Passport user ID, go to: http://h20229.www2.hp.com/passport-registration.html.

HP Software Web site accesses the HP Software Web site. This site provides you with the most up-to-date information on HP Software products. This includes new software releases, seminars and trade shows, customer support, and more. Choose Help > HP Software Web site. The URL for this Web site is www.hp.com/go/software.

## <span id="page-8-0"></span>**Purpose of this Document**

This document provides troubleshooting information for the HP Closed Loop Incident Process (CLIP) Solution, including basic triage information.

## <span id="page-8-1"></span>**Triage**

HP CLIP is a solution comprised of several products. First, you must determine which product or integration has failed.

#### <span id="page-8-2"></span>**Determine Where the Solution is Failing**

In some cases, you can determine quickly which product has failed. If the problem source is not obvious, you can check log files or run verification tests to isolate the cause. If the source of the failure is one of the integrated products, see the HP Closed Loop Incident Process Solution Support Matrix for resource information. The CLIP Support Matrix can be found on the HP Live Network Web site located at: <https://www.www2.hp.com/>

#### <span id="page-8-3"></span>**Check Log Files**

Log files exist for most of the integrated products. This guide includes instructions on how to enable logging in for product components and integrations. This aids the troubleshooting process by providing more detailed information about the product's state and activities than reflected in the user interface.

## <span id="page-10-0"></span>**Troubleshooting Incidents Exchange Integration between HP Business Service Management and HP Service Manager**

<span id="page-10-1"></span>Useful information regarding log files related to this integration is listed below:

### **Log Files for HP Business Service Management (BSM)**

**In the BSM Gateway Server, locate the opr-event-sync-adapter.properties file in <BSM install folder>\conf\core\Tools\log4j\EJB**, and change the loglevel parameter value.

For example:

#loglevel can be any of DEBUG INFO WARN ERROR FATAL

loglevel=INFO

This affects the verbosity of <**BSM install folder>\log\EJBContainer\opr-event-syncadapter.log**, which logs entries when **Test Connection** is called in the Connected Server administration screen, or when you click the **External Info** tab in the Event Browser.

- In the BSM GatewayServer, the **opr-event-sync-adapter.properties** file in **<BSM** install **folder>\conf\core\Tools\log4j\wde** controls the log level for logging entries just before calling the groovy script and all logs for integrations that do not use the groovy script but directly call an external web service (for example, Remedy Link).
- **In the BSM Gateway Server, the opr-event-sync-adapter.properties file in <BSM install folder>\conf\core\Tools\log4j\opr-ctxm-server** controls the log level for the file that logs most of the entries. This is the process that launches the groovy script and any logs that are made by the groovy script itself.

## <span id="page-10-2"></span>**Log Files for HP Service Manager (SM)**

- **sm.log** is the General Service Manager log file, which is found in the default location <Service **Manager install folder>\Server\logs**.
- <sup>l</sup> **sm.log's** verbosity level is controlled via **sm.ini** in **<Service Manager install folder>\Server\RUN**.

## <span id="page-10-3"></span>**SM-OMi Integration Instance Log**

When setting up the SMOMi integration, there is an option to define the log level and log file location.

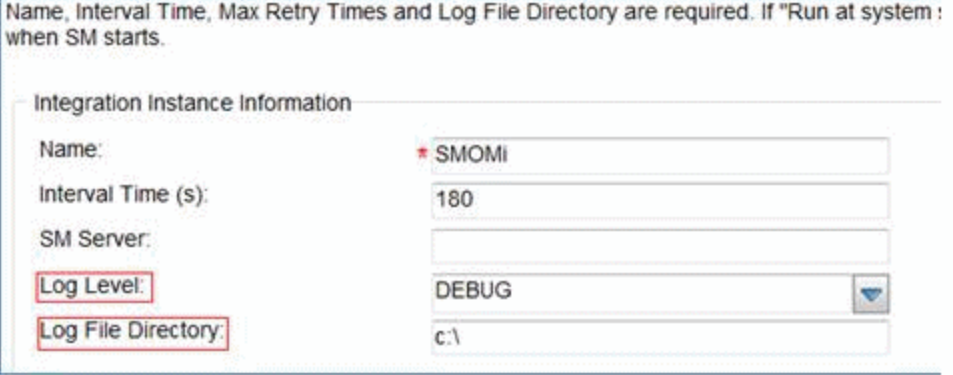

The same settings apply to the SM-BIR integration instance.

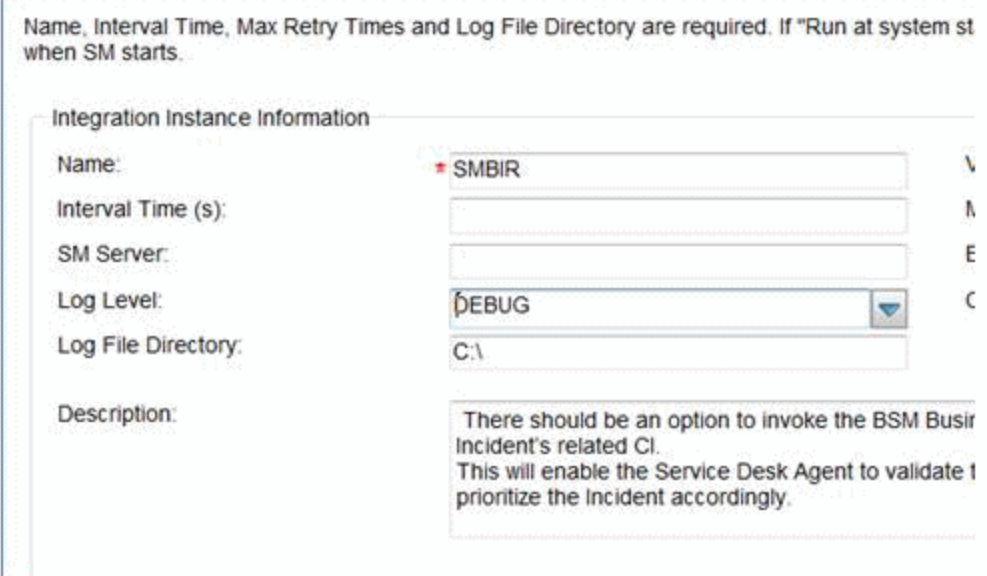

### <span id="page-11-0"></span>**Problem: Due to missing indices in the database,the queue of events that are forwarded to SM for the incident's creation/update grows quickly over time.**

**Note:** This is a performance issue that will be resolved in a future release.

**Tip:** Only execute this procedure one time.

#### <span id="page-11-1"></span>**Solution**

- 1. Log in to HP Service Manager with the **Eclipse** client.
- 2. From the System Navigator, click **Tailoring > Database Dictionary**.
- 3. Enter **kmknowledgebaseupdates** and click **Search** .
- 4. Select the **Keys** tab. Click **Unique**, then **New Field/Key** . The key.window dialog box is displayed.
- 5. In the key.window dialog box, select **nulls & duplicates** from the drop-down list and enter **collectionname** in the text field. Click **Add** .
- 6. Repeat steps 4 and 5. This time enter **action** in the text field and click **Add** . Close this pane.
- 7. Repeat steps 2 and 3, and select the **Keys** tab. Verify the **collectionname** and **action** records are displayed in the **Nulls & Duplicates** operations.

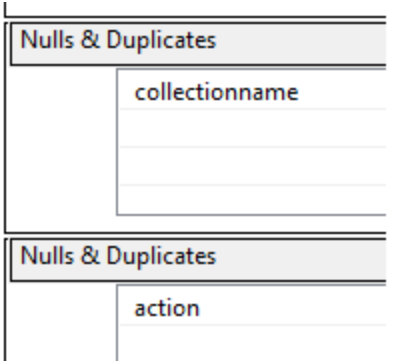

8. Click **OK** to save your changes. The **collectionname** and **action** indices are set.

## <span id="page-14-0"></span>**Troubleshooting Synchronization of CIs between HP Universal CMDB and RTSM**

<span id="page-14-1"></span>**Problem: When creating a CI Sync integration between CMS and RTSM, and trying to add queries to an integration job, the list under CMS Sync includes only ODBtoCMSSync, and other queries are missing**

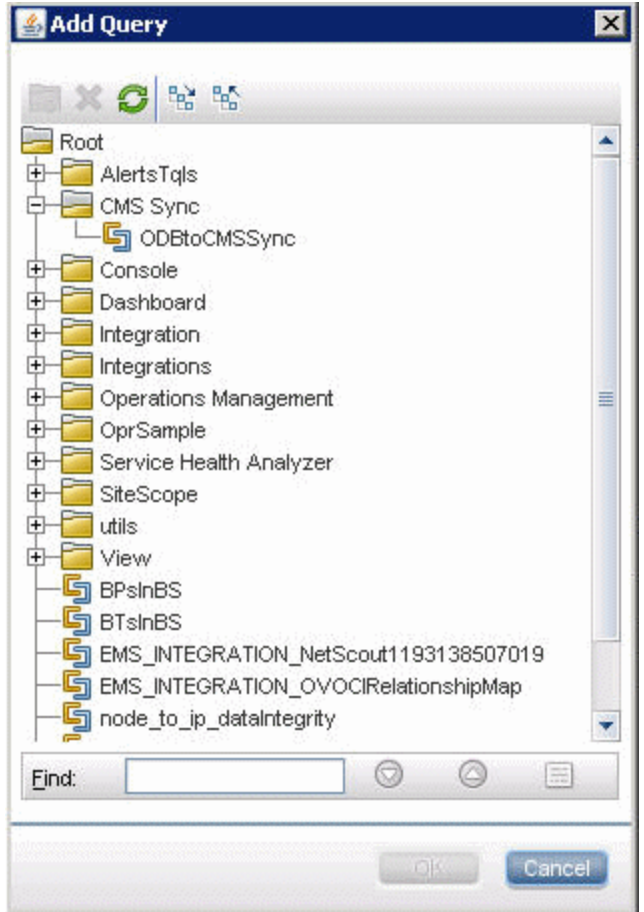

#### <span id="page-14-2"></span>**Solution**

Deploy the package **CMS\_to\_RTSM\_Sync.zip** on the remote server.

If you are currently in the HP Business Service Management (BSM) UI, then the remote server is HP Universal CMDB (UCMDB) and vice versa.

## <span id="page-16-0"></span>**Troubleshooting Synchronization of CIs between HP Universal CMDB and HP Service Manager**

### <span id="page-16-1"></span>**Problem: Forwarded HP Business Service Management events not opened in HP Service Manager as incidents**

#### <span id="page-16-2"></span>**Solution**

Verify the HP Service Manager (SM) server is up and running, and HP Business Service Management (BSM) can connect to it:

- **.** Navigate to Admin>Operations Management>Connected Servers and edit the SM entry. On the **Outgoing Connection** tab, there is **Test Connection** link.
- Verify that when setting up **Connected Servers** in BSM, the SM user credentials that were provided have all the required permissions to open incidents and access web services.
- **-** Check **opr-event-sync-adapter.log** on the BSM side for errors.
- <span id="page-16-3"></span>• Check **C:\SMOMi-<date>.log** on the SM server side for errors.

### **Problem: Incidents created, but** *Incident Update* **does not update the event. Error 401 displayed in UI**

#### <span id="page-16-4"></span>**Solution**

The most common cause for this problem is incorrect Business Service Management user credentials that the Service Manager Integration tries to use to update the event.

To verify that the correct username and password are used:

- 1. In BSM, navigate to **http://abc.com** and try the credentials that were provided when setting up the SM integration in BSM (**Incoming Connection** tab).
- 2. In SM, disable the SMOMi integration instance and verify that credentials from step 1 are entered in the **Integration Instance** properties.

## <span id="page-16-5"></span>**Problem: Event details** *View OMi Event* **not available when reviewing incident in HP Service Manager**

#### <span id="page-16-6"></span>**Solution**

Verify that:

- Incident was opened by forwarding the event from OMi.
- CI sync infrastructure is in place, and both the BSM event and SM incident are linked to same CI (they must have same Global ID).

## <span id="page-17-0"></span>**Problem: Verifying CI sync infrastructure is set up and working**

#### <span id="page-17-1"></span>**Solution**

- 1. In BSM, navigate to the **Administration>RTSM Administration>IT Universe** module, locate the CI of type **Windows**, and note its **Global ID** property value.
- 2. In SM, navigate to **Configuration Management>Resource Management>Search CIs**, and search for CIs of type **Computer**. Modify the displayed columns (**More** button, **Modify** Column) to display the UCMDB ID field, and compare this ID with the CI from the previous step.